To sign up for a Chamber event you need to go to the Chamber calendar at: http://sanibel-island.sanibelcaptiva.org/events/calendar .

Please note all registrations now require payment at the time of this registration.

Navigate to the month you are interested in and find the entry on the calendar.

Sample screens are shown below.

Click on the event. This will take you to the event page.

On the event page you will see a box that says 'Register Now'.

If the event is full (or it is past the cut-off date) it will say "Sorry, public registration for this event has been closed". Click on the box. This will give you 2 choices.

- 1 You can log in to your membership and select your name from the list (or check representative is not on the list)
	- a. Click 'continue'
	- b. The next screen has your information which you can modify if you wish
		- i. You can add additional people at this time
	- c. Click Next.
	- d. Click Checkout this will take you through the credit card processing screens.
	- e. All fields on the checkout screen for credit card processing are required.
- 2 To the right of the login click on 'click here to continue your event registration (no login is necessary)
	- a. On the next screen fill in the required information
		- i. You can add additional people at this time
		- b. The rest of the steps as listed above

### Calendar Page

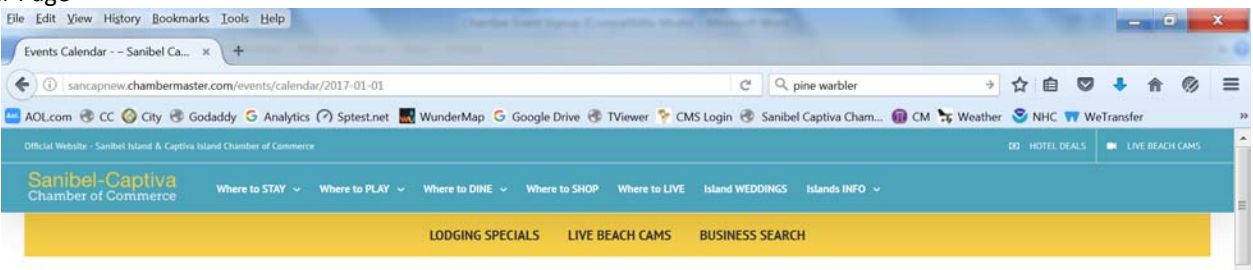

# **Events Calendar**  $narrow$  search by:  $\sim$

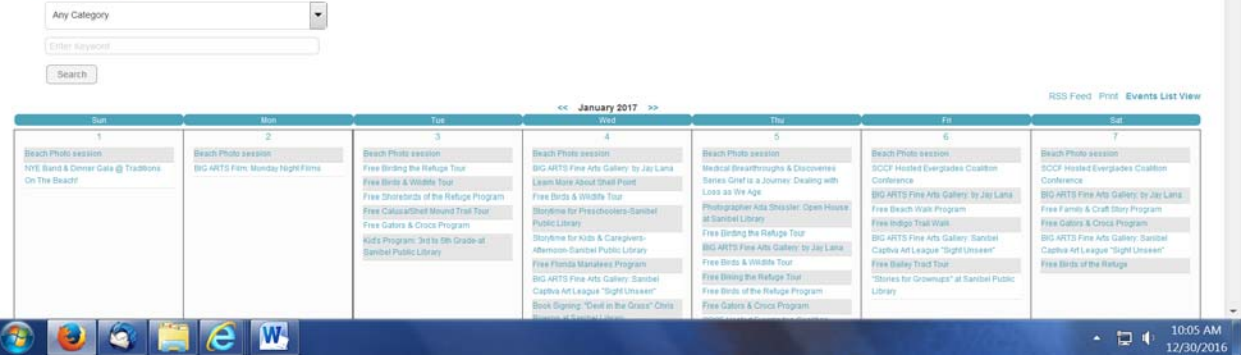

#### Event Page

I

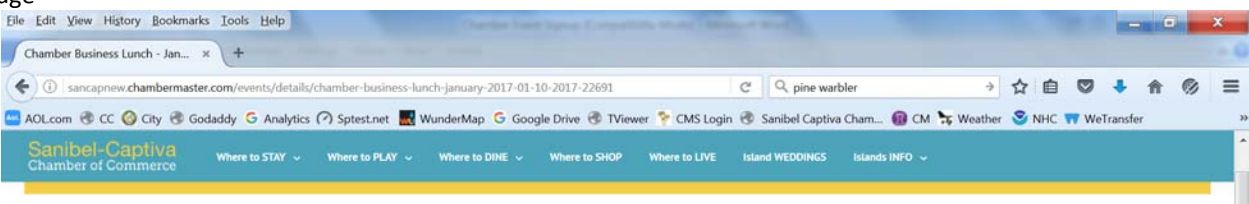

## **Chamber Business Lunch - January 2017**

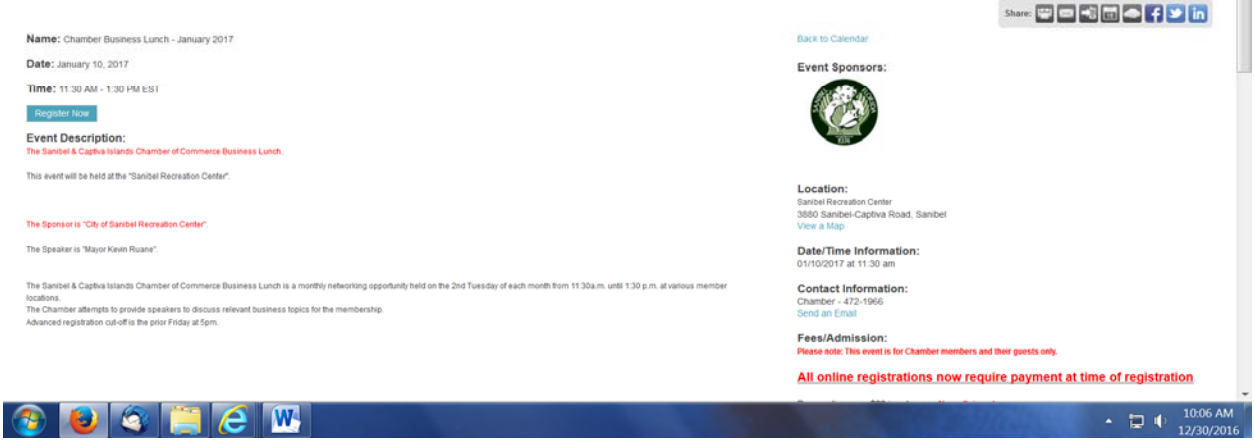

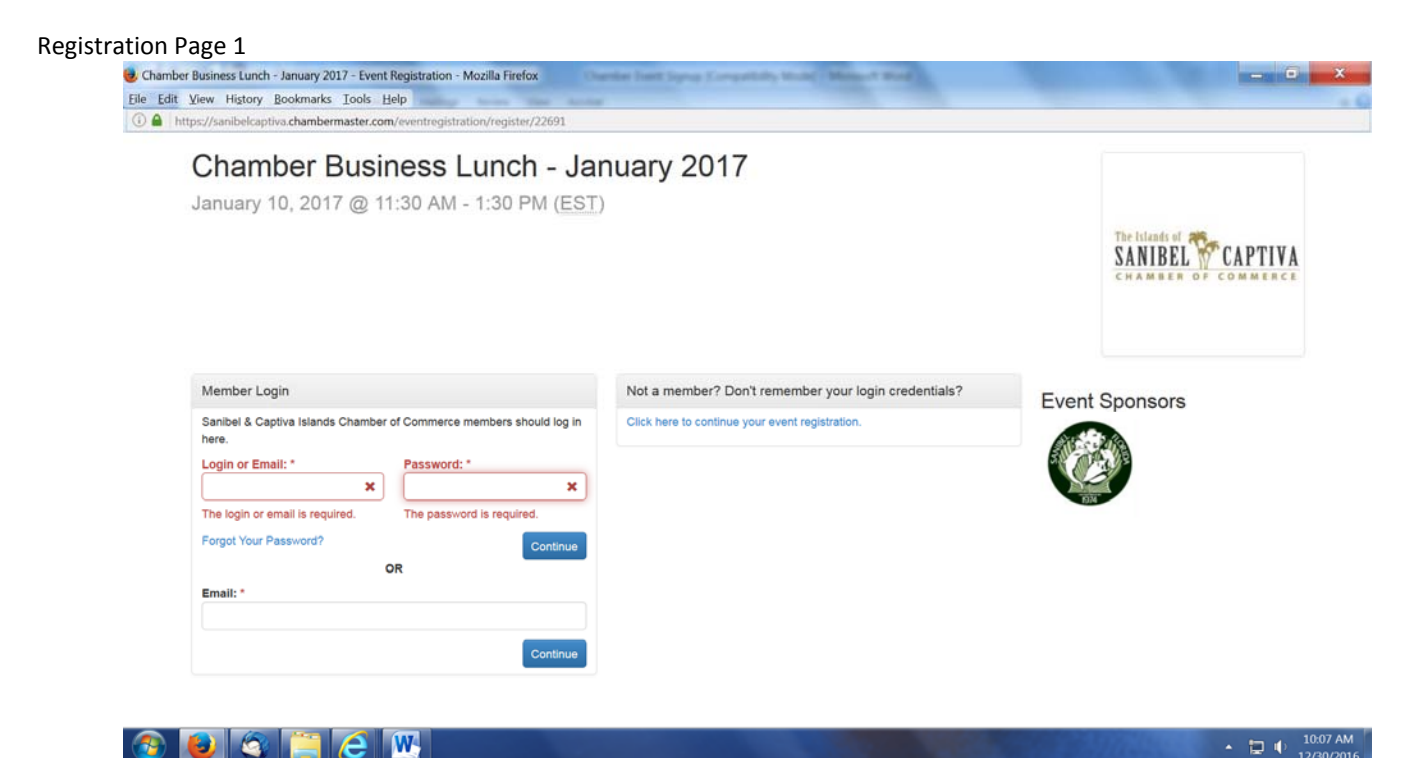

### Registration Page 2

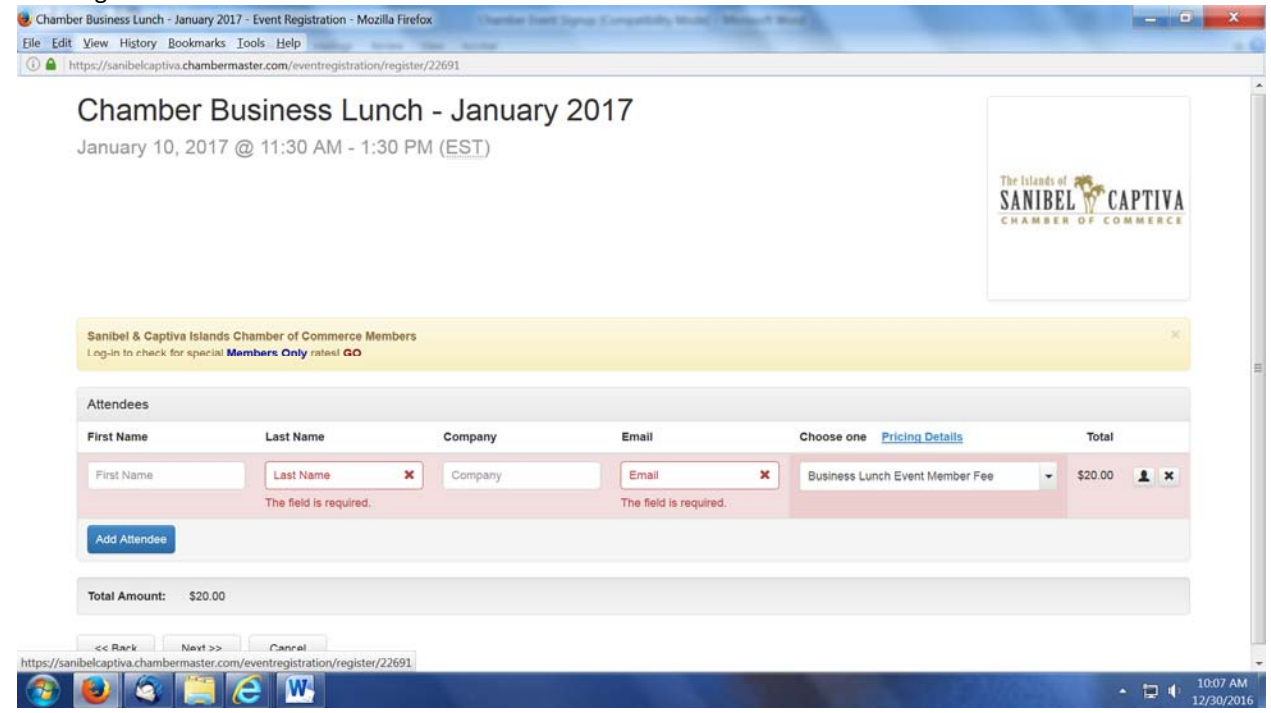

### Checkout Screen

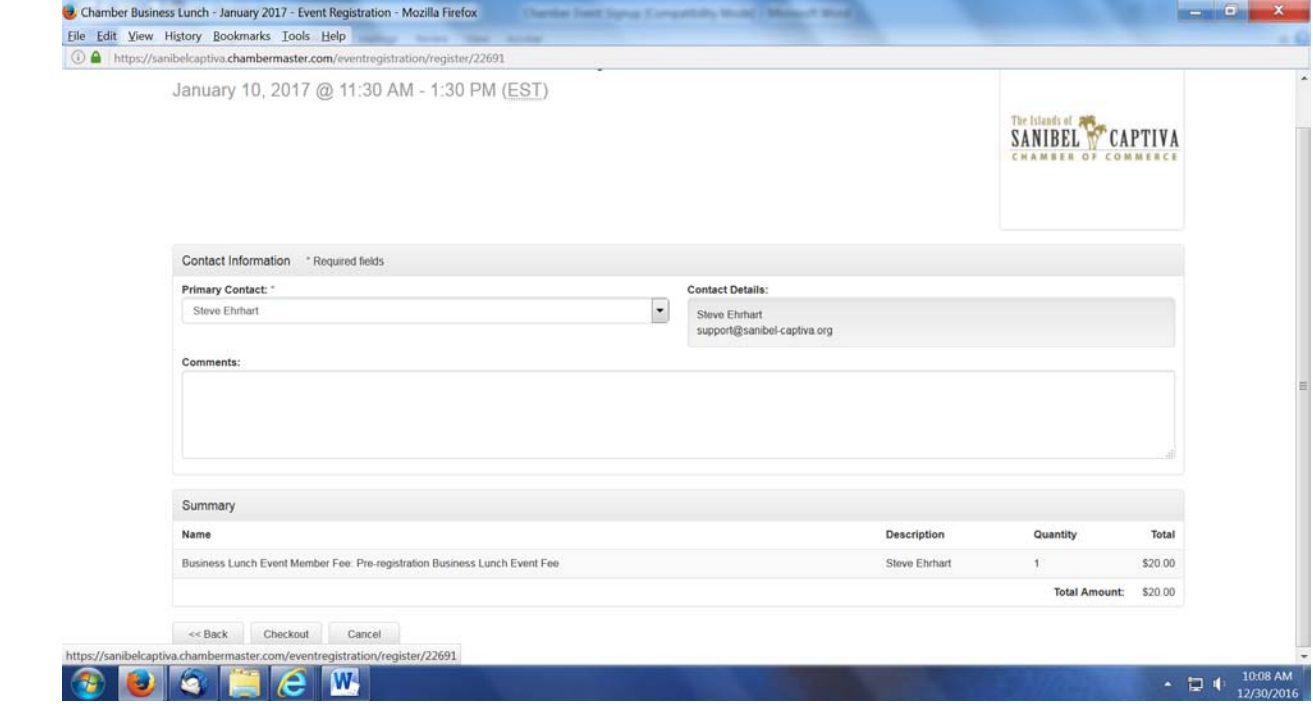